## **Pagamento CU per utenti non registrati**

Con la [nota](https://www.ordineavvocatiarezzo.it/files/MINISTERO-GIUSTIZIA-modalit%C3%A0-pagamento-contributo-unificato.pdf) del Ministero della Giustizia del 24 febbraio 2022, è stata definitivamente accantonata anche la possibilità di effettuare il pagamento delle spese di giustizia con F23 (il pagamento Lottomatica è ancora possibile per il GdP e per la Cassazione qualora si intenda procedere con deposito cartaceo).

Parrebbe quindi che l'unica possibilità rimasta sia passare per i canali telematici di pst.giustizia.it o similari, quindi, di fatto, utilizzando obbligatoriamente sistemi di pagamento elettronici. Fortunatamente è rimasta un'alternativa tutto sommato abbastanza semplice e alla portata di tutti, compresi privati cittadini, che potranno effettuare direttamente il pagamento anche in contanti e presso sportelli fisici, quali banche, Uffici Postali, Ricevitorie e Tabaccai. Vediamo dunque come procedere.

Basterà collegarsi al [Polisweb](https://pst.giustizia.it/PST/) e cliccare su Pagamenti pagoPA – utenti non registrati

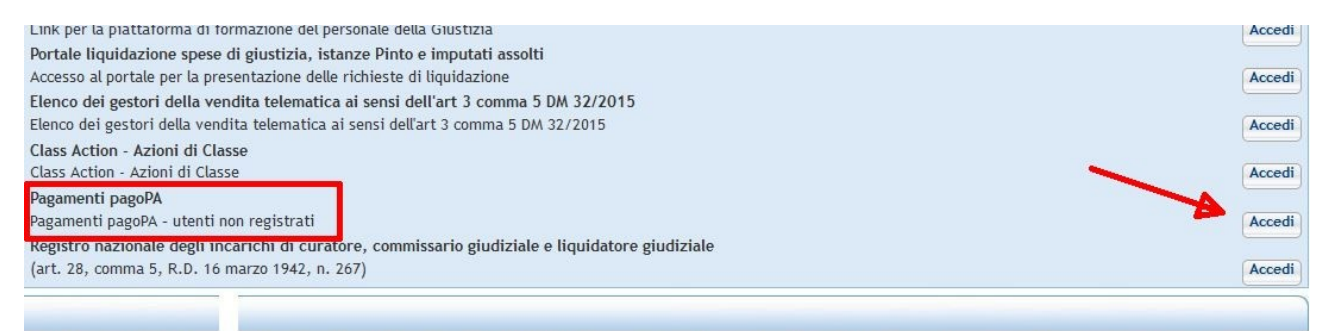

Ci troveremo nella seguente pagina, dove andremo a cliccare su Altri pagamenti

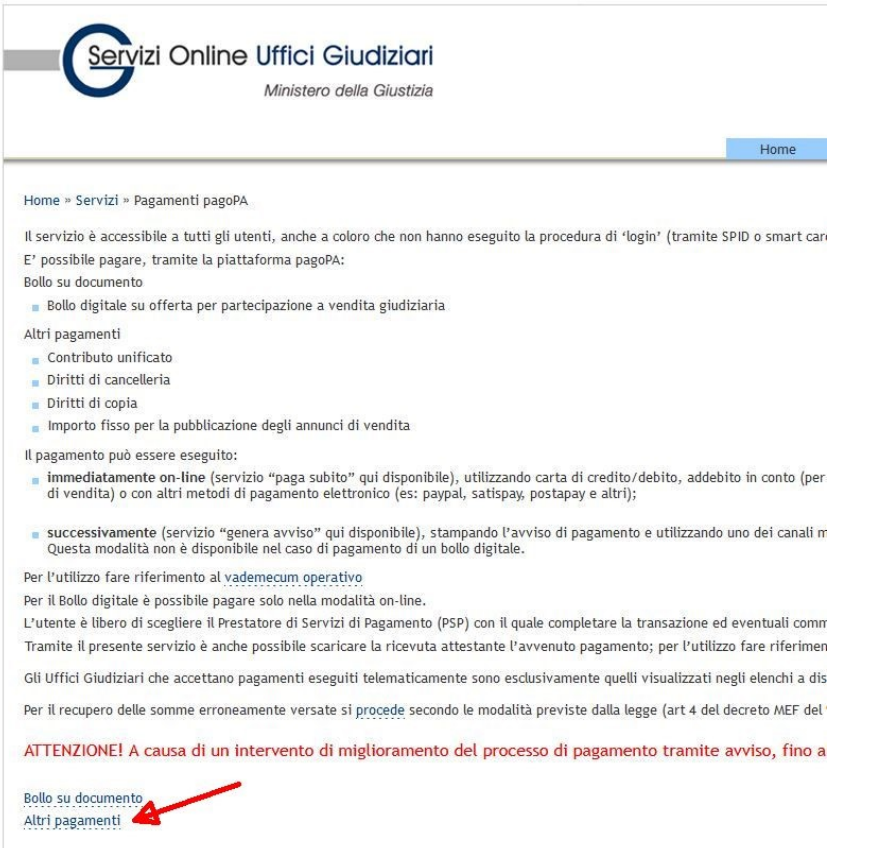

Successivamente click su *Nuovo pagamento* (questa pagina ci servirà successivamente per recuperare le ricevute del pagamento)

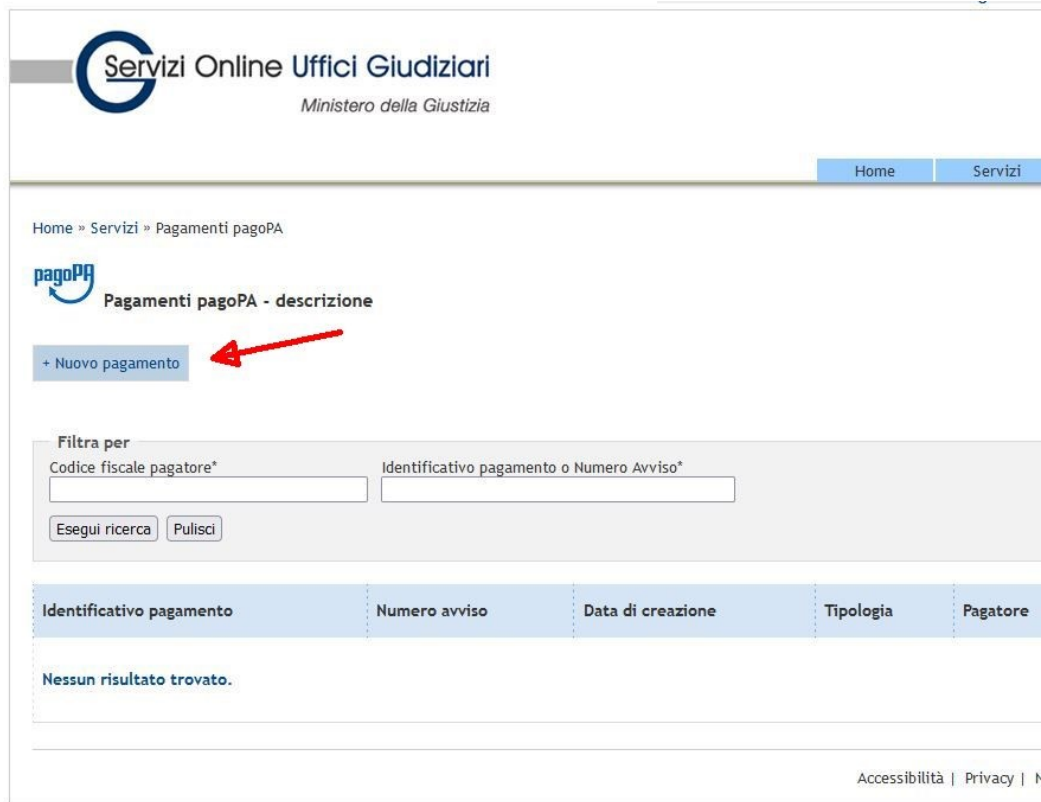

Nella finestra successiva andremo ad inserire i dati necessari per effettuare il pagamento.

**Attenzione: CU e marca vanno pagati in due operazioni distinte (purtroppo), quindi bisognerà poi ripetere l'operazione per i 27 euro** (vale solo nel caso di genera avviso, non pagando direttamente con pagoPA)**. Vi è anche un limite massimo di 1.500 euro, nel caso di CU di importo superiore bisognerà fare un'ulteriore transazione per il residuo**. **Al momento il pagamento va effettuato nella giornata stessa**

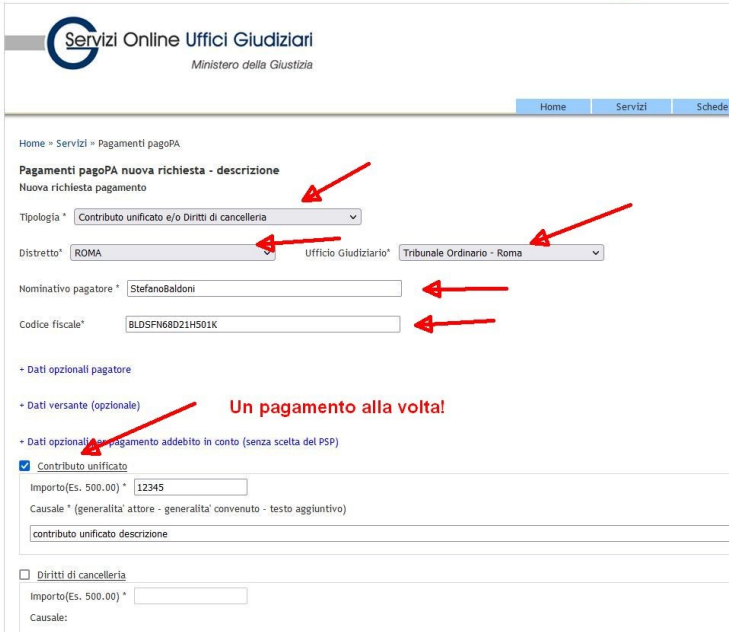

In fondo alla medesima pagina troveremo due opzioni: *Paga Subito* e *Genera Avviso*. Nel primo caso si verrà reindirizzati al normale canale di pagamento online con pagoPA ma non è il caso che qui ci interessa.

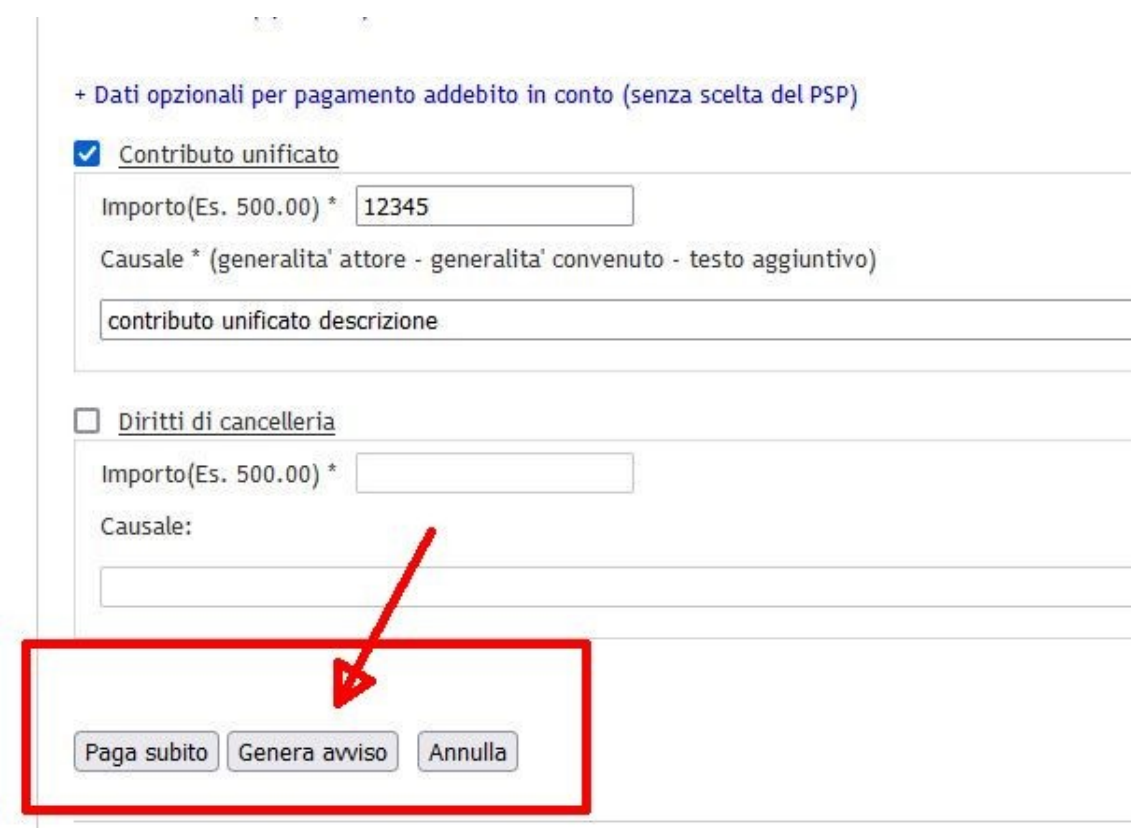

 $\sim$ 

proseguendo con *Genera Avviso* ci troveremo questa ulteriore pagina. Selezioneremo *Scarica Avviso*. Qui è anche presente (ma lo troveremo anche nell'avviso stesso) il Numero avviso che sarà indispensabile per recuperare le ricevute una volta effettuato il pagamento.

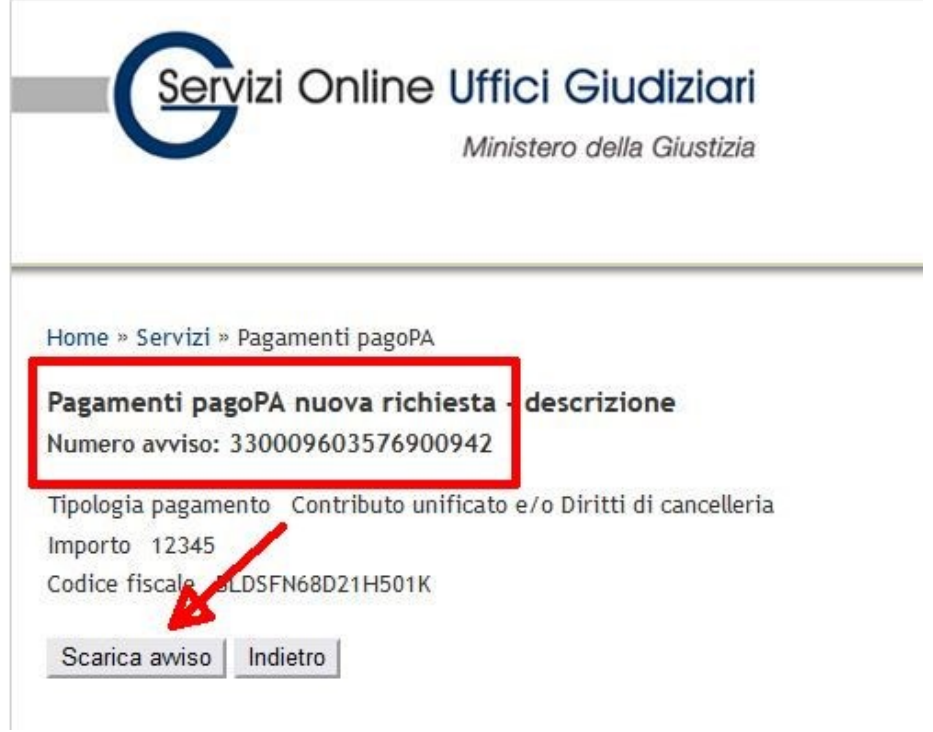

Di seguito il risultato. **Basterà dunque stampare il foglio e recarsi all'ufficio abilitato per il pagamento che si preferisce, con la possibilità di pagare anche in contanti**

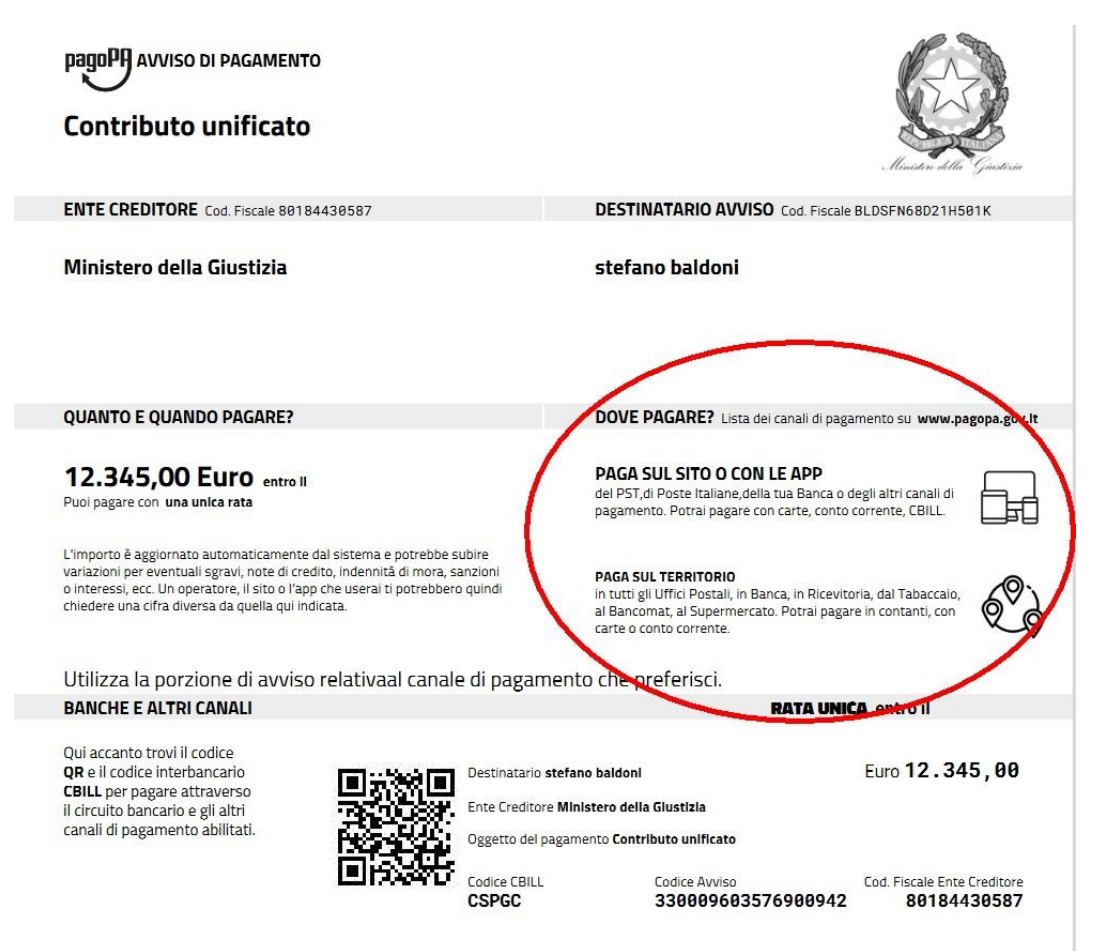

Una volta pagato dovremo recuperare le ricevute, in particolare quella in formato .xml e già che ci siamo pure il pdf che risulta leggibile anche dagli umani. Quindi nel campo ricerca inseriremo il CF del pagatore e il codice avviso. **Come detto nel caso vi fosse anche la marca da 27, si dovranno scaricare 2 ricevute.**

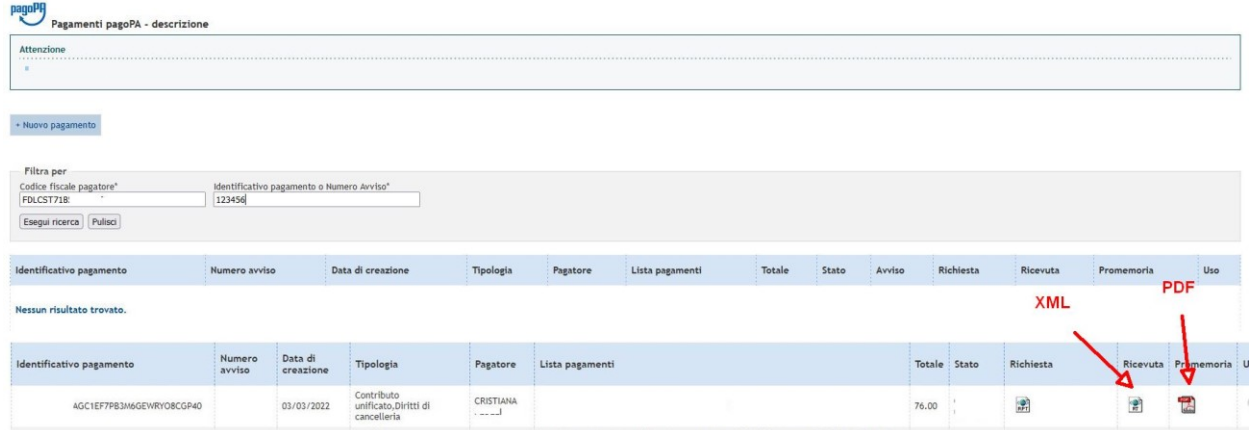

**Sarà quindi possibile far effettuare il pagamento direttamente al cliente ed eventualmente anche in contanti e senza necessità di autenticazione.**

> A cura del dott. Stefano Baldoni Consulente informatico stefano.baldoni@gmail.com